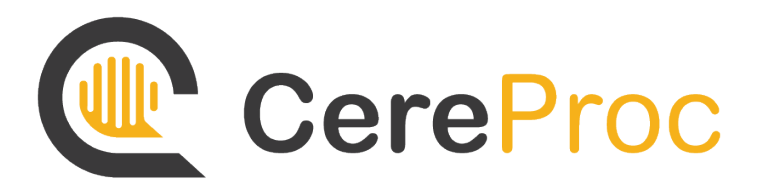

Installation Guides

This document contains installation guides for the following platforms: Windows, MacOS, Android, and iOS.

## Windows Installation

- 1. Download the CereVoice Utility installer from the website
	- This can be found in the Account section, under the "Download Files" tab
- 2. Run the downloaded installer, which will set up the CereVoice Utility application on your system
- 3. Run the application, which can be found in the start menu, or on your desktop Note, this shouldn't be confused for the installer
- 4. Select the option to install a voice
- 5. Select the option to use your CereProc account
- 6. Login to your account via the browser window that is launched
- 7. Upon a successful login, returning to CereVoice Utility will allow you to proceed
- 8. Now the voice will begin to install to your system

#### Version Selection

Alternate versions of each voice can be installed by using the "Advanced Installation Mode". This can be done to allow for a variety of versions across installed voices. However, note that only one version of each voice can be installed at one time.

- 1. Prior to selecting the option to use your CereProc account to install a voice, you can select the "Advanced Installation Mode" checkbox
- 2. This will launch display a list of voice versions after a successful login
- 3. Select the version of voice(s) you'd like to install
- 4. Proceed with the installation

#### Using a License Key

Voices can be installed without using a CereProc account, but instead using a license key. This key would've been provided by CereProc staff.

- 1. When presented with the option to use your CereProc account, you can select the alternate option to use a license key
- 2. Proceeding with load a window with an input field
- 3. Pasting the contents of the license key into this field, and pressing validate will confirm the license key
- 4. The voice will then begin installed, using the data within the license to retrieve the voice

#### Verifying Installation

Once a voice is installed, it can be tested to ensure it's been installed correctly. This can be done by checking it's a selectable system voice. This indicates the voice and CereVoice engine have been registered successfully.

- 1. In the Start Menu, search for "Control Panel"
- 2. Select the Ease of Access option
- 3. Select Speech Recognition
- 4. From the left-side menu, select Text-to-Speech
- 5. In the pop-up window, select the voice from the drop-down
- 6. It will begin to speak, indicating it's successfully installed, and working

# MacOS Installation

- 1. Download the CereVoice Utility installer from the website
	- This can be found in the Account section, under the "Download Files" tab
- 2. Run the downloaded installer, which will set up the CereVoice Utility application on your system
- 3. Run the application, which can be found in the start menu, or on your desktop Note, this shouldn't be confused for the installer
- 4. Select the option to install a voice
- 5. Select the option to use your CereProc account
- 6. Login to your account via the browser window that is launched
- 7. Upon a successful login, returning to CereVoice Utility will allow you to proceed
- 8. Now the voice will begin to install to your system

### Version Selection

Alternate versions of each voice can be installed by using the "Advanced Installation Mode". This can be done to allow for a variety of versions across installed voices. However, note that only one version of each voice can be installed at one time.

- 1. Prior to selecting the option to use your CereProc account to install a voice, you can select the "Advanced Installation Mode" checkbox
- 2. This will launch display a list of voice versions after a successful login
- 3. Select the version of voice(s) you'd like to install
- 4. Proceed with the installation

#### Using a License Key

Voices can be installed without using a CereProc account, but instead using a license key. This key would've been provided by CereProc staff.

- 1. When presented with the option to use your CereProc account, you can select the alternate option to use a license key
- 2. Proceeding with load a window with an input field
- 3. Pasting the contents of the license key into this field, and pressing validate will confirm the license key
- 4. The voice will then begin installed, using the data within the license to retrieve the voice

### Verifying Installation

Once a voice is installed, it can be tested to ensure it's been installed correctly. This can be done by checking it's a selectable system voice. This indicates the voice and CereVoice engine have been registered successfully.

- 1. Open the device's Settings application
- 2. Select Accessibility from the list, and then select Spoken Content
- 3. Select the "System Voice" drop-down, and press "Manage Voices" at the bottom
- 4. Select the installed voice
- 5. Back in Spoken Content, with the voice selected, press the "Play Sample" button to play it aloud, indicating it's successfully installed

## Android Installation

- 1. Download CerePlay app from the Google Play Store
- 2. Launch the app
- 3. Load the voices list, if not already loaded. This can be done by pressing the left top most button (navigation button)
- 4. Scroll down to the desired language & accent combination
- 5. Select the language & accent combination
- 6. Select one of the voices, which will launch a pop-up for that voice
- 7. Press the install option for that voice
- 8. Login to a CereProc account (or create one if needed)
- 9. The voice will begin to install

#### Version Selection

Alternate versions of each voice can be installed. This can be done by changing the selected voice version that's active throughout the app.

- 1. Go back to the voice, and select it, showing the pop-up
- 2. A drop down with voice versions should be listed, select an alternative version
- 3. Select the option to install it
- 4. Login to a CereProc account (or create one if needed)
- 5. The voice will begin to install

#### Verifying Installation

Once a voice is installed, it can be tested to ensure it's been installed correctly. This can be done by checking it's a selectable system voice. This indicates the voice and CereVoice engine have been registered successfully.

*Note that these steps can vary depending on the version of Android.*

- 1. In the device's Settings app, go to Accessibility
- 2. Then select "Text-to-Speech" to load the list of available engines
- 3. Select the "CereVoices" engine, which belongs to the CerePlay application
- 4. Press the "Listen to an Example" button, which plays the voice aloud, validating its successful installation

### Voice Selection

On Android, you must select a primary voice to use on the engine, since the engine can only use a single voice at a time. This can be done via the app, or via the Settings app.

- 1. In the voices list, within CerePlay, selecting an installed voice will allow you to set it as the system voice.
	- This will enable it as the primary voice for the "CereVoices" engine
- 2. In the device's Settings app, in the settings for the selected voice engine, you can select the version and voice used with the engine.

# iOS Installation

- 1. Download CerePlay app from the Apple App Store
- 2. Launch the app
- 3. Load the voices list, if not already loaded. This can be done by pressing the left top most button (navigation button)
- 4. Scroll down to the desired language & accent combination
- 5. Select the language & accent combination
- 6. Select one of the voices, which will launch a pop-up for that voice
- 7. Press the install option for that voice
- 8. Login to a CereProc account (or create one if needed)
- 9. The voice will begin to install

### Version Selection

Alternate versions of each voice can be installed. This can be done by changing the selected voice version that's active throughout the app.

- 1. Go back to the voice, and select it, showing the pop-up
- 2. A drop down with voice versions should be listed, select an alternative version
- 3. Select the option to install it
- 4. Login to a CereProc account (or create one if needed)
- 5. The voice will begin to install

# Verifying Installation

Once a voice is installed, it can be tested to ensure it's been installed correctly. This can be done by checking it's a selectable system voice. This indicates the voice and CereVoice engine have been registered successfully.

- 1. Open the device's Settings application
- 2. Select Accessibility from the list, and then select Spoken Content
- 3. Select the "System Voice" drop-down, and press "Manage Voices" at the bottom
- 4. Select the installed voice
- 5. Back in Spoken Content, with the voice selected, press the "Play Sample" button to play it aloud, indicating it's successfully installed